**Installatiehandleiding Vabi Woonlasten Webservice**

# Inhoud

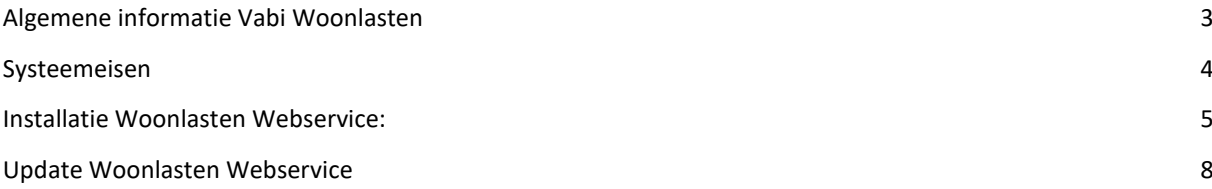

# <span id="page-2-0"></span>**Algemene informatie Vabi Woonlasten**

### **Waar dient Vabi Woonlasten voor?**

De Vabi woonlastencalculator zorgt ervoor dat de poteniele huurder een bewuste keuze kan maken voor een passende woning. Met de door TNO gevalideerde woonlastenmethodiek van Vabi wordt een nauwkeurige en betrouwbare inschatting gemaakt van het toekomstige energieverbruik van een huurder.

#### **Werkproces Woonlasten Webservice**

De woonlasten en het betaalbaarheidsadvies worden berekend op basis van de hier volgende stappen:

- 1. Om de Woonlasten te kunnen berekenen wordt de huurdersinformatie (huishoudprofiel, leeftijd, opleiding) en informatie over de woning doorgegeven aan de webservice;
- 2. De webservice haalt de energetische kenmerken van de woning op uit de database van Vabi Assets Energie;
- 3. Op basis van de gegevens over de huurders en de woning worden de woonlasten berekend (huur incl. huurtoeslag en energielasten);
- 4. De woonlasten worden samen met de huurdersinformatie gekoppeld aan de normbedragen die door het Nibud zijn aangeleverd (in het bestand Betaalbaarheidsclassificatie.vabi) en de service geeft een score voor de betaalbaarheid;
- 5. De woonlasten en de betaalbaarheidsscore worden doorgegeven aan de website en getoond aan de woningzoekende in de vorm van een tabel met de woonlasten en een betaalbaarheidsadvies.

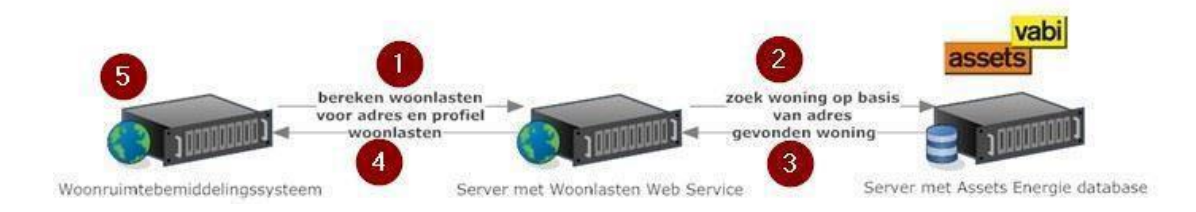

## <span id="page-3-0"></span>**Systeemeisen**

De Woonlasten Webservice is een Windows service welke is gebaseerd op WCF (Windows Communication Foundation) en biedt een standalone webservice aan. De Woonlasten Webservice wordt beschikbaar gesteld via een externe link (https). De Woonlasten Webservice maakt gebruik van een ODBC koppeling met de Assets Energie database.

#### **Wat is er nodig?**

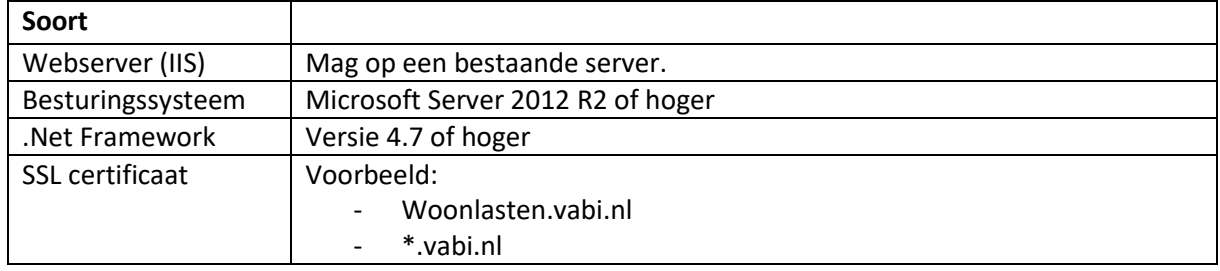

### <span id="page-4-0"></span>**Installatie Woonlasten Webservice:**

#### **Hoe wordt de installatie uitgevoerd?**

**Stap 1:** Download de nieuwste versie van Assets Energie vanuit Vabi klantenportaal.

**Stap 2:** Voer de setup uit: .\Suite\_Assets\_Energie\_\*.\*\*\Woonlasten\Woonlasten Webservice- \*.\*\*.exe

**Stap 3:** Klik op: Next

**Stap 4:** Klik op: Install

**Stap 5:** Klik op: Yes

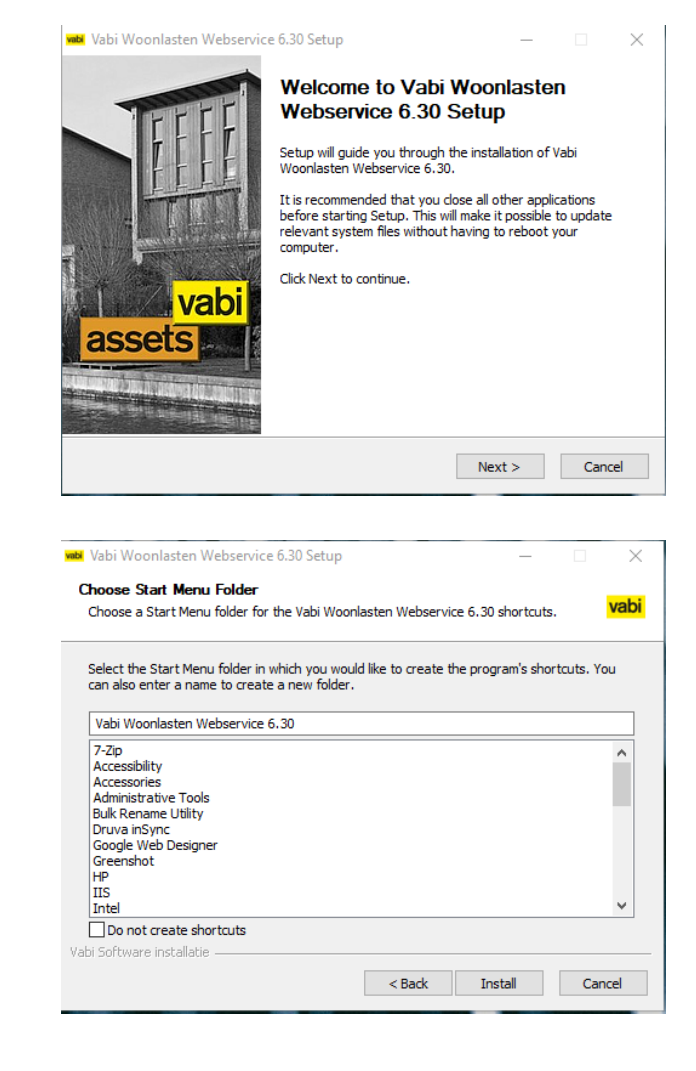

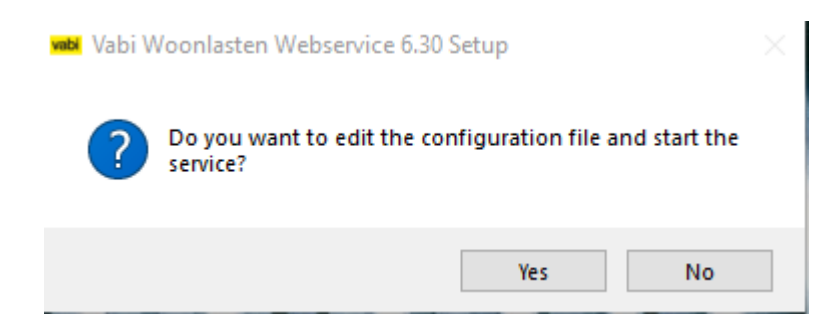

**Stap 6:** Het config bestand opent. Pas de volgende onderdelen aan: Hierbij dient [SERVER\_NAME], [DATABASE\_NAME], [USER\_NAME], [PASSWORD] en [SERVER\_NAME OR IPADDRESS] ingevuld worden. Sla het config bestand daarna op, door middel van het bestand te sluiten.

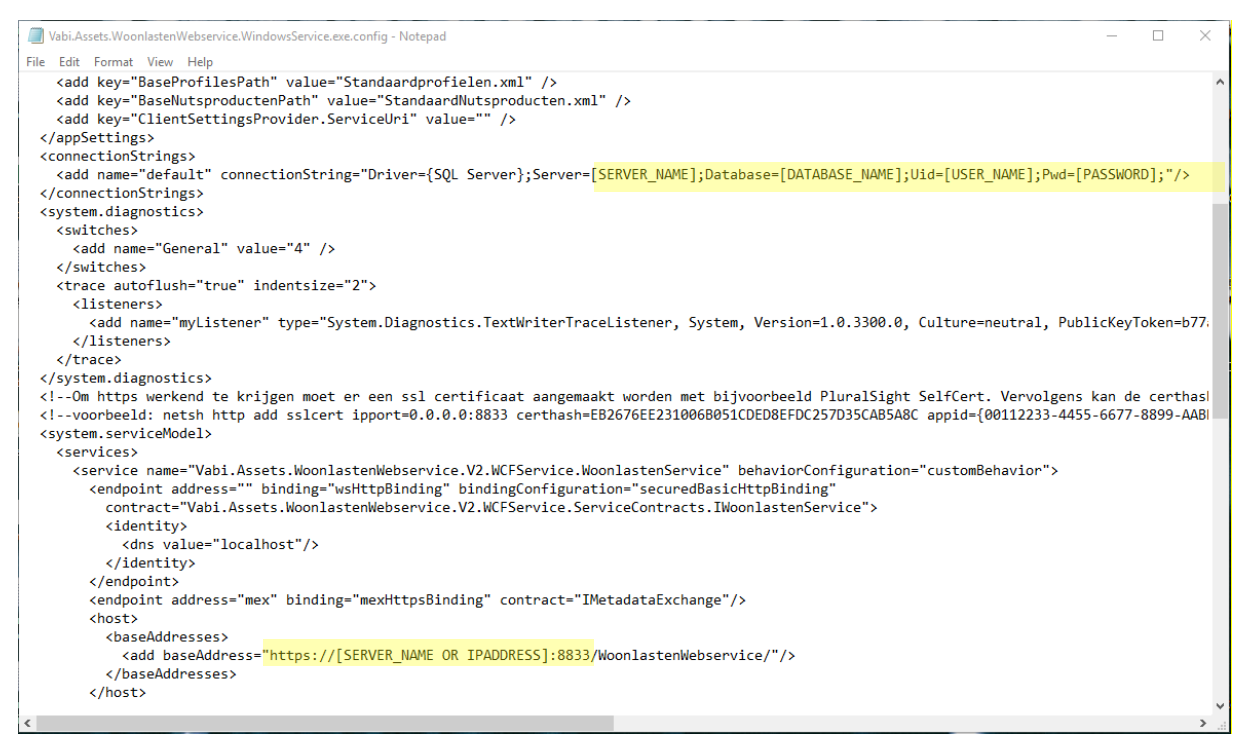

**Stap 7:** Klik op: Next

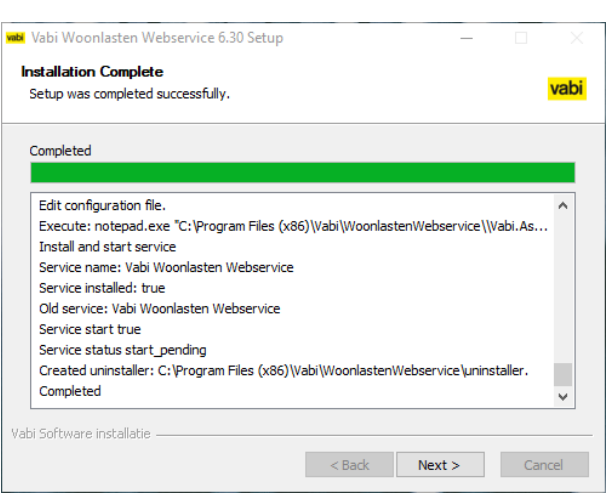

#### **Stap 8:** Klik op: Finish

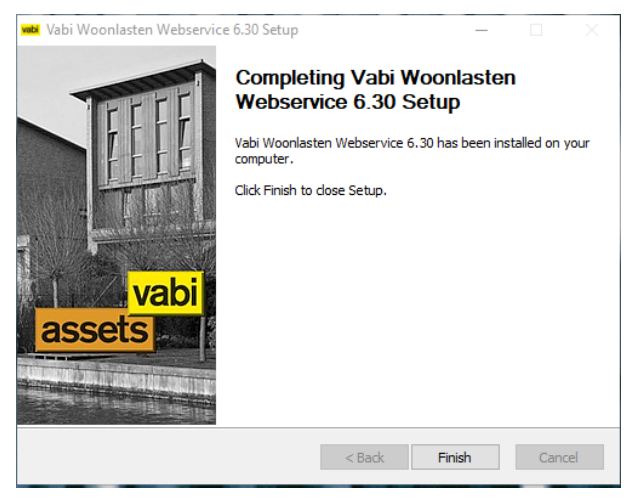

**Stap 9:** Installeer SSL certificaat op de server.

**Stap 10:** Ophalen thumbprint via mmc.exe

**Stap 11:** cmd.exe uitvoeren (run as administrator)

**Stap 12:** Voer de volgende code uit in cmd.

*netsh http add sslcert ipport=0.0.0.0:8833 certhash=%thumbprint% appid={%appid%}* Waarbij certhash = thumbprint en appid = guid > www.guidgenerator.com

## <span id="page-7-0"></span>**Update Woonlasten Webservice**

#### **Hoe wordt de update uitgevoerd?**

**Stap 1:** Download de nieuwste versie van Assets Energie vanuit Vabi klantenportaal.

**Stap 2:** Voer de setup uit: .\Suite\_Assets\_Energie\_\*.\*\*\Woonlasten\Woonlasten Webservice- \*.\*\*.exe

**Stap 3:** Klik op: Yes en verwijder de oude versie van Woonlasten Webservice.

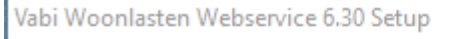

There is an old/different version of this software installed. This version should be deleted before you continue. Uninstall?

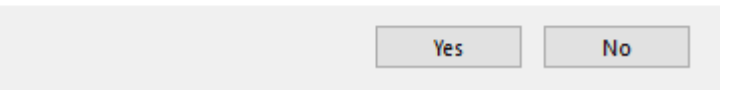

**Stap 4:** Klik op: Next

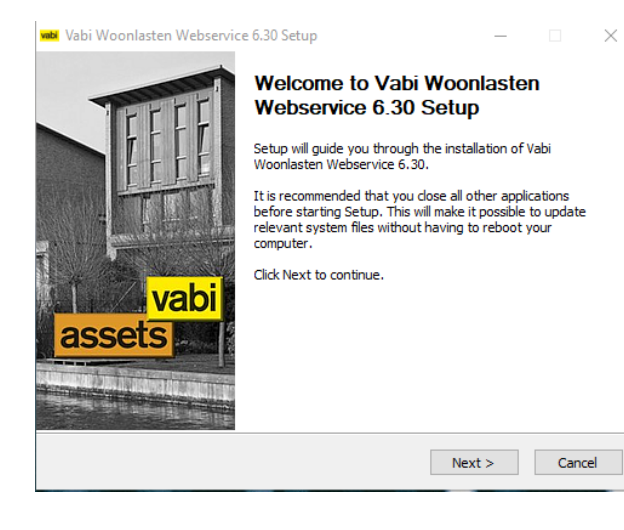

**Stap 5:** Klik op: Install

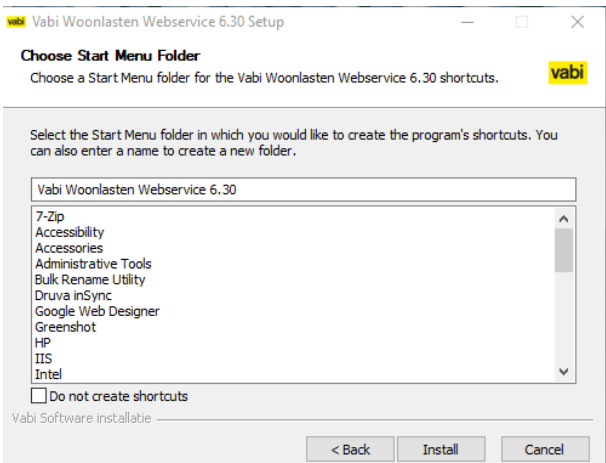

#### **Stap 6:** Klik op: No

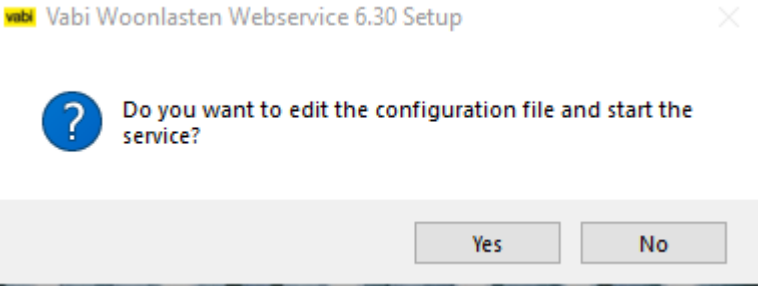

#### **Stap 7:** Klik op: Next

**Stap 8:** Klik op: Finish

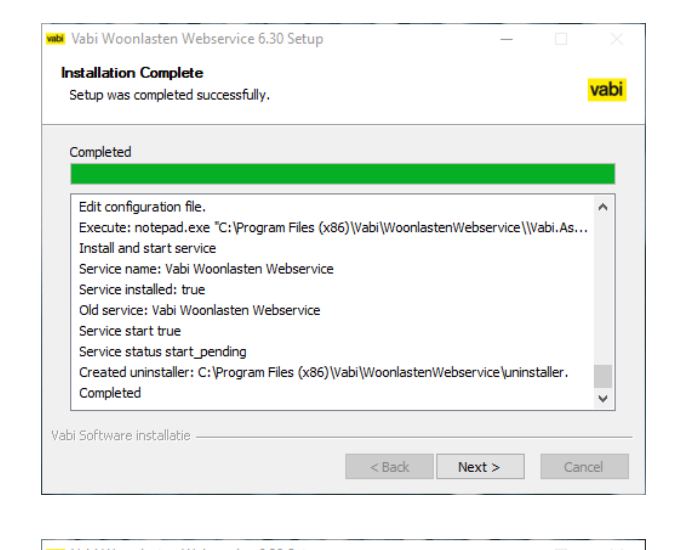

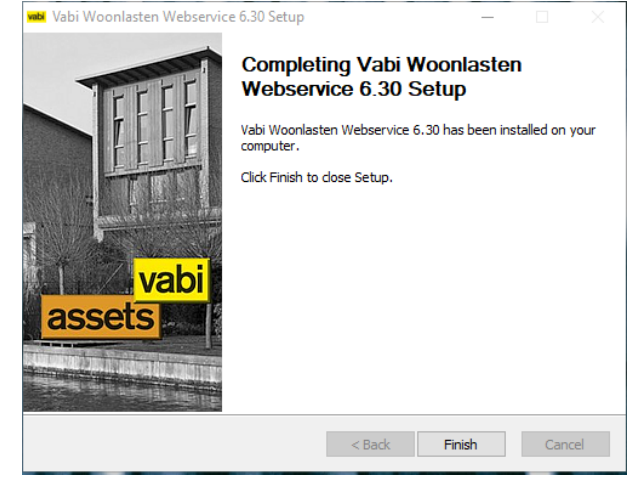

Vabi Software

Kleveringweg 6-8

Postbus 29

2600 AA Delft

(015) 21 33 174

[www.vabi.nl](http://www.vabi.nl/)

assets@vabi.nl